# **4 easy steps to make RCED bill payment through**

#### **Baiduri Bank Internet Banking**

### **STEP 1**

Go to **BAIDURI I-BANKING** website at [www.baiduri.com.](http://www.baiduri.com/)

For personal account, login through *PERSONAL I-BANKING* and for business, login through *BUSINESS I-BANKING*

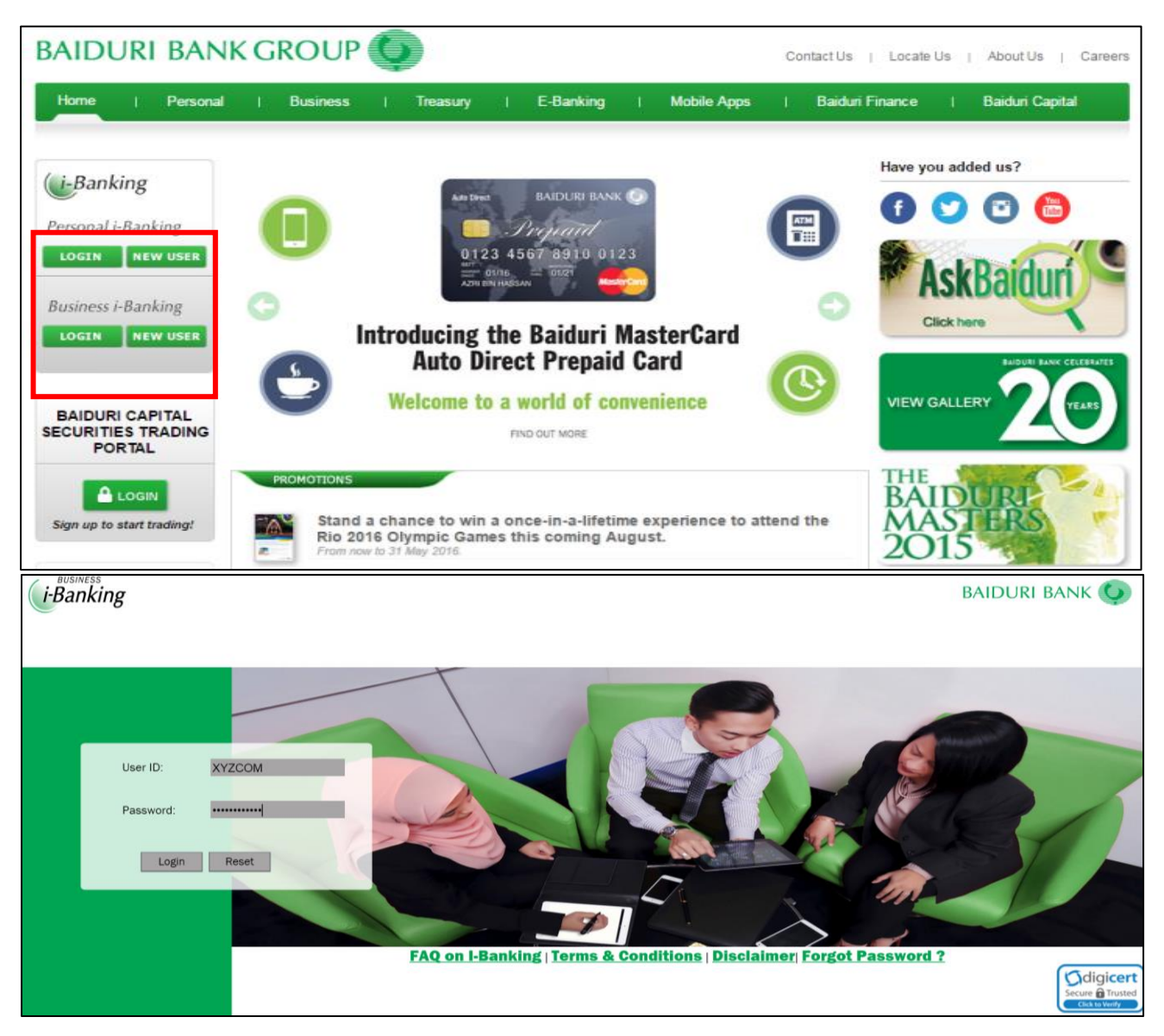

Enter **USER ID** and **PASSWORD** and click **'Login'.**

## **STEP 2**

From the menu on the left panel, select **BILL PAYMENT SERVICES**

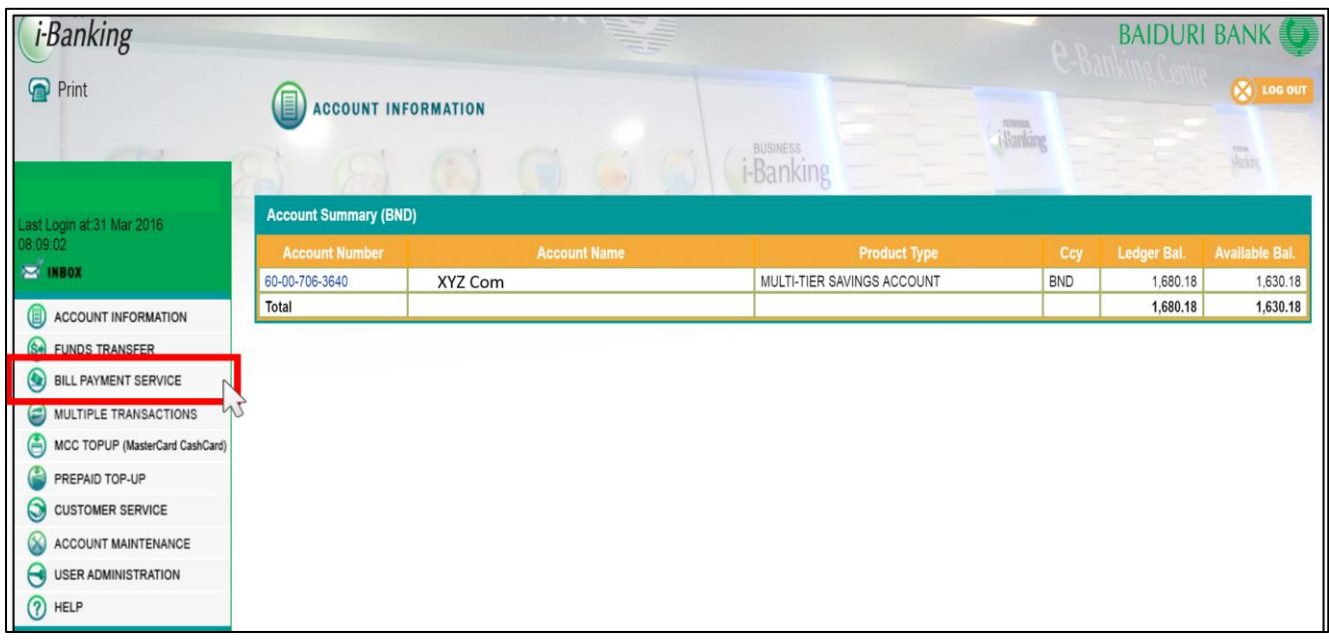

## **STEP 3**

Setting up new billing account to make payment

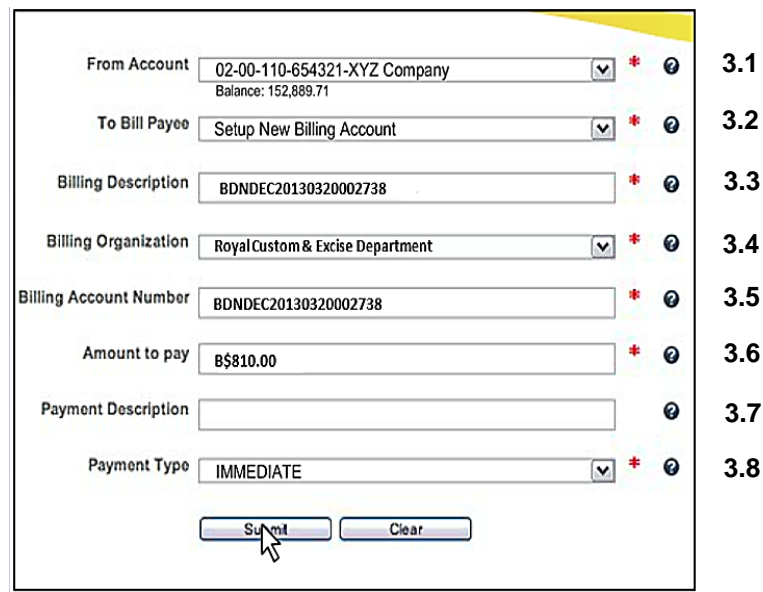

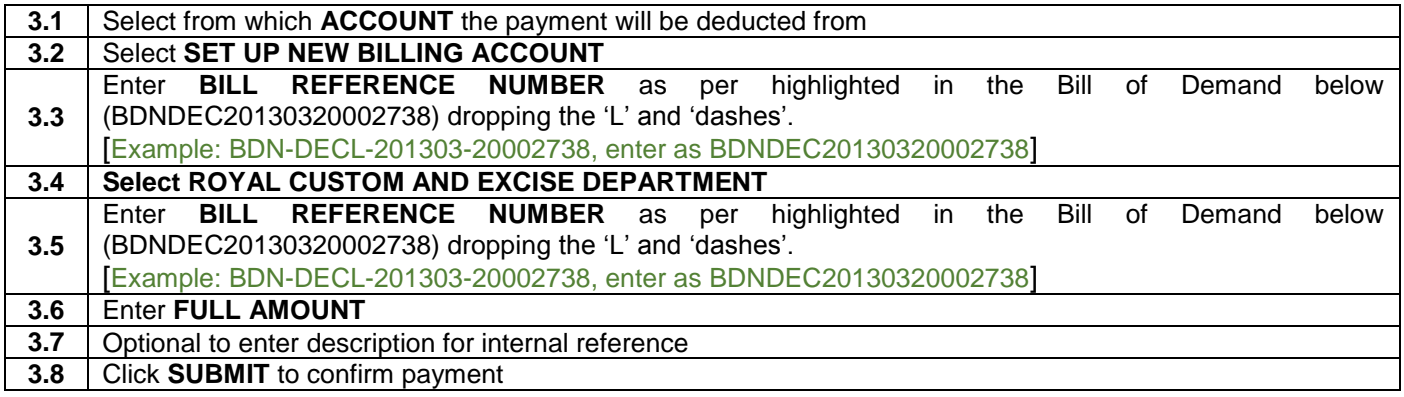

#### **BILL OF DEMAND**

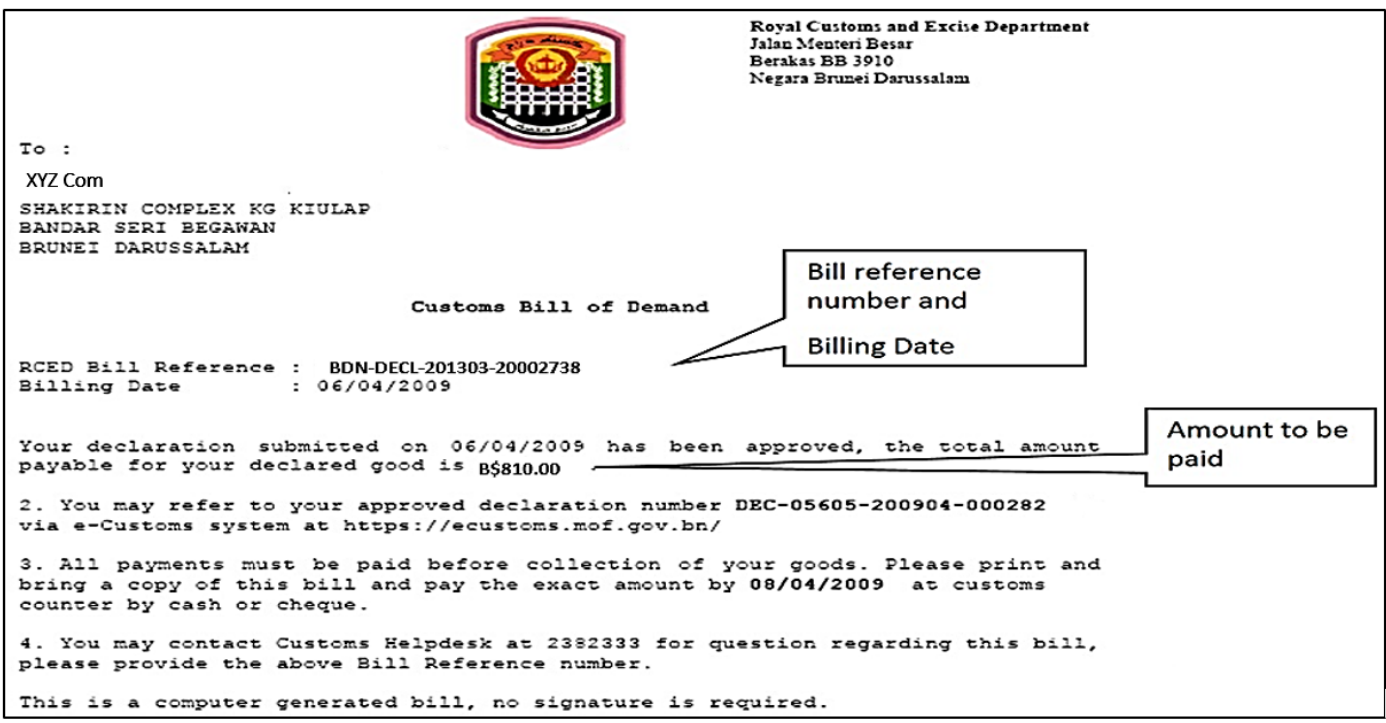

#### **STEP 4**

Confirmation of bill payment made

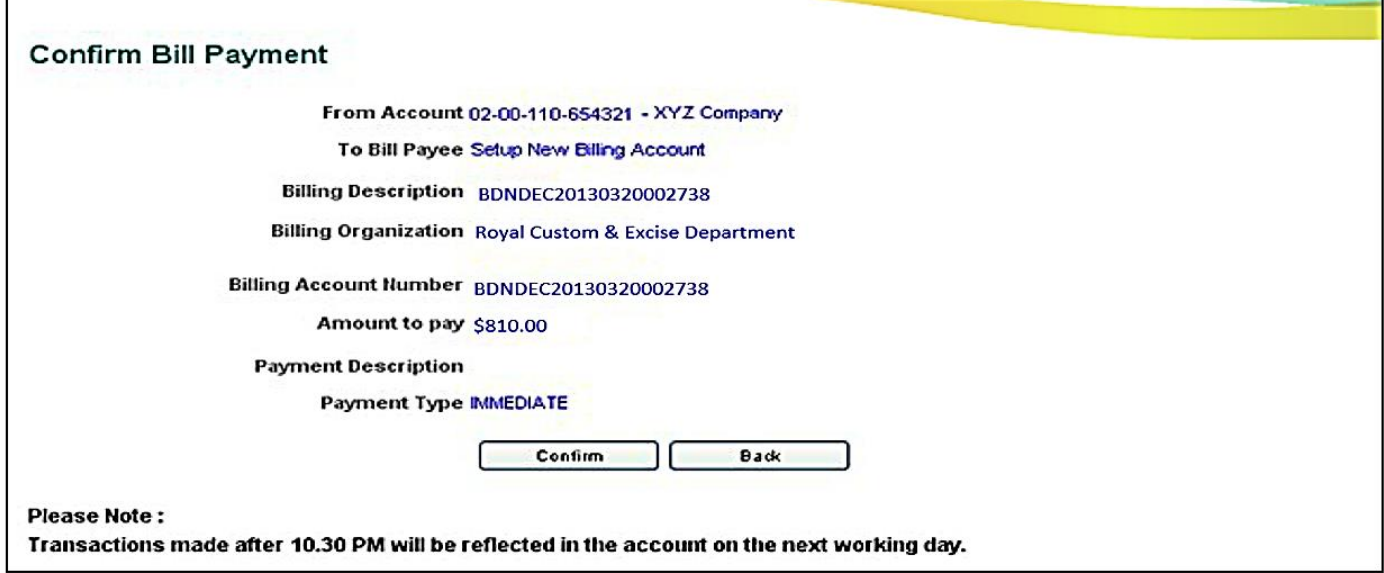

Review the information, if all are correct click **'Confirm'**. Once payment successful, please print the SUCCESS page.